# <span id="page-0-2"></span>**Como cadastrar usuário/promotor no maxPromotor?**

[1.0 Cadastrando usuário](#page-0-0) [2.0 Associação de Pontos de venda](#page-0-1) [3.0 Herdar Perfil](#page-1-0) [4.0 Cadastrando Endereço](#page-1-1)

Produto: maxPromotor

### <span id="page-0-0"></span>**1.0 Cadastrando usuário**

1.1 Ao acessar a área administrativa do maxPromotor expanda o menu lateral esquerdo **, clique na opção Cadastros >>Usuários.**

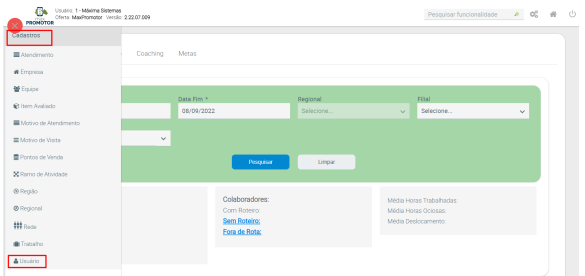

1.2 Na tela de cadastro clique em **Novo**, e preencha os dados, no campo Perfil selecione o tipo **Promoto r** que será aberto os campos referentes a este tipo de cadastro, preencha conforme a necessidade.

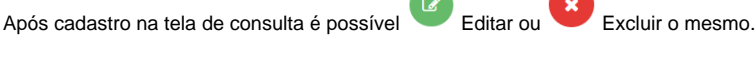

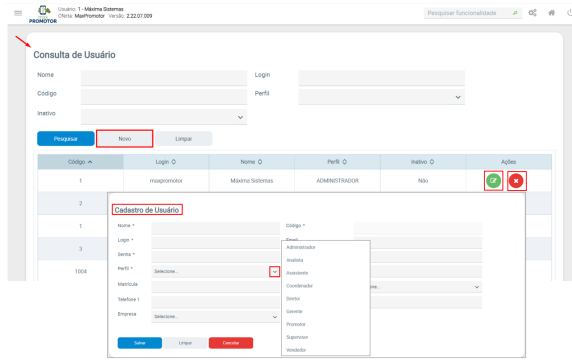

[Voltar](#page-0-2)

## <span id="page-0-1"></span>**2.0 Associação de Pontos de venda**

2.1 Na tela de **Associação de Pontos de Venda**, faça o vinculo dos pontos de vendas para este promotor. Na coluna Pontos de Vendas Disponíveis, será listado os pontos de venda, para que seja

adicionado os mesmos ao promotor, para adicionar clique no botão Adicionar , que será preenchido a coluna Pontos de Vendas Selecionados.

Artigos Relacionados

- [Status de Entrega](https://basedeconhecimento.maximatech.com.br/display/BMX/Status+de+Entrega)
- [Como consultar os motivos de](https://basedeconhecimento.maximatech.com.br/pages/viewpage.action?pageId=4653407)  [não venda para o Pré Pedido?](https://basedeconhecimento.maximatech.com.br/pages/viewpage.action?pageId=4653407)
- [Número do pedido do cliente](https://basedeconhecimento.maximatech.com.br/pages/viewpage.action?pageId=76972184)  [no item](https://basedeconhecimento.maximatech.com.br/pages/viewpage.action?pageId=76972184)
- [Como Ocultar o valor de](https://basedeconhecimento.maximatech.com.br/pages/viewpage.action?pageId=87130681)  [acréscimo ao enviar pedido](https://basedeconhecimento.maximatech.com.br/pages/viewpage.action?pageId=87130681)  [por e-mail em pdf](https://basedeconhecimento.maximatech.com.br/pages/viewpage.action?pageId=87130681)
- [Como habilitar e configurar o](https://basedeconhecimento.maximatech.com.br/pages/viewpage.action?pageId=18153757)  [pré pedido no maxPedido?](https://basedeconhecimento.maximatech.com.br/pages/viewpage.action?pageId=18153757)

A tela de associação de Pontos de Venda para cadastro do mesmo, somente irá ser visualizada se na tela de cadastro do usuário em Pertil for preenchido um dos tipos; Promotor, Coordenador, Gerente e vendedor.

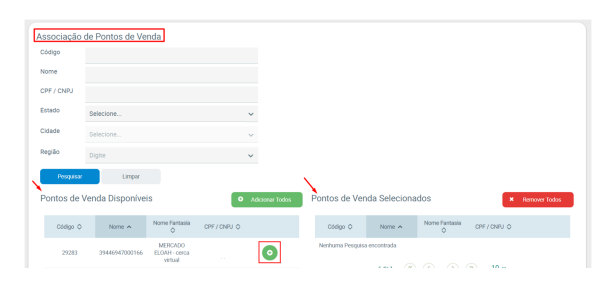

[Voltar](#page-0-2)

#### <span id="page-1-0"></span>**3.0 Herdar Perfil**

3.1 Também estará disponível a tela de Herdar Perfil, ao selecionar o perfil tipo Promotor serão listados

os usuários disponíveis, ao clicar em selecionar o sistema trará as configurações feitas para aquele promotor selecionado, assim poderá ser aproveitado as configurações e alterado o que for necessário.

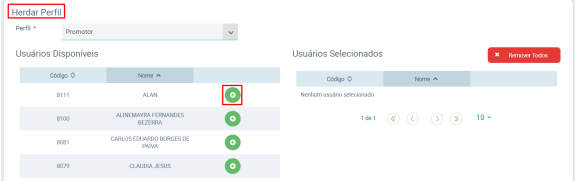

## <span id="page-1-1"></span>**4.0 Cadastrando Endereço**

4.1 Na tela de Endereços insira os dados corretamente, ai clicar em mapear o sistema já trará a localização no mapa bem como o preenchimento automático da Latitude e Longitude, clique em Adicionar.

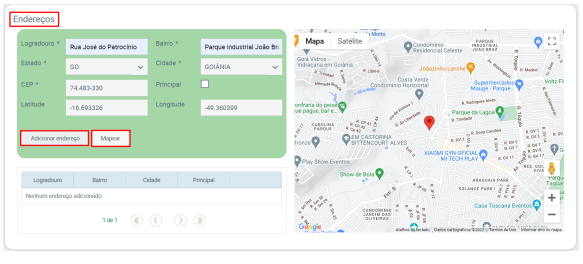

4.2 Após adicionado, através do ícone é possível editar o endereço cadastrado.

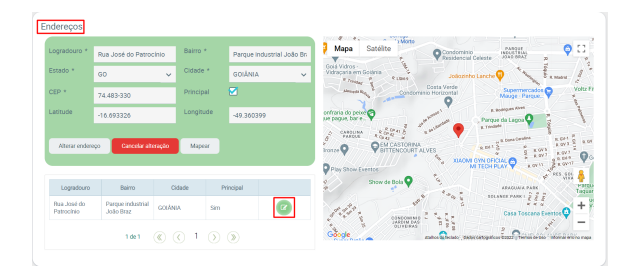

Para finalizar clique em **1990 Salvartio.**<br>
<sub>,</sub> que fica na primeira parte do Cadastro Usuário.

[Voltar](#page-0-2)

Artigo revisado pelo analista Renan Ribeiro

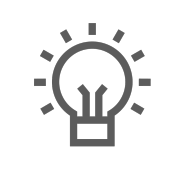

Não encontrou a solução<br>que procurava?

Sugira um artigo

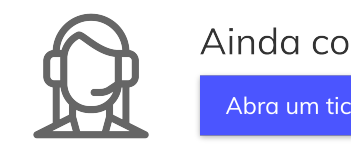

Ainda com dúvida? Abra um ticket